V7

# **Oppgave: Trapunto / hevet satin**

#### **Digitalisere/Digitize formen:**

- 
- Åpne BERNINA Embroidery Software 7. Aktiver rutenettet om nødvendigg.
- Velg "BERNINA Large Oval Hoop #44C".
	- Velg "Closed Object" I Digitizing toolbox.
- Digitaliser/Digitize formen til en av stjernens spisser:

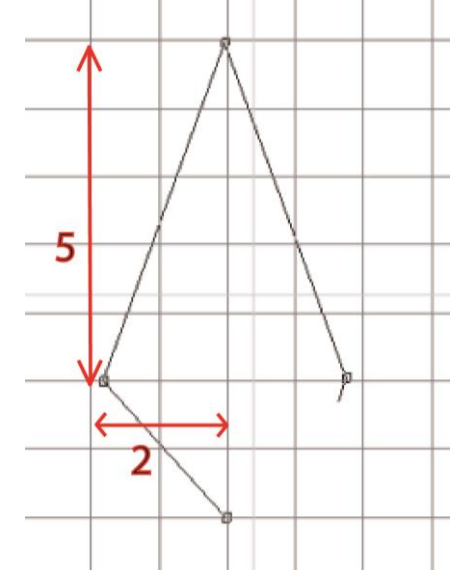

## **Lage et Raised satin objekt:**

- Steng objektet med <Enter>.
- For å aktivere objektet, klikk på "Select Object".
- Velg "Raised Satin" fra fill stitch/fyllsting.
- Endre fargen til rosa.
- Høyreklikk på objektet for å åpne "Object Properties".
- Endre mellomrommet/spacing til "Manual" og endre det til 0.5 mm.
- Øk lag/layers til 5.

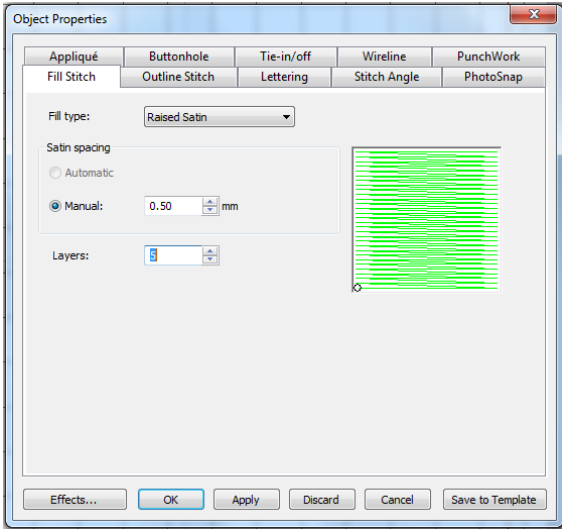

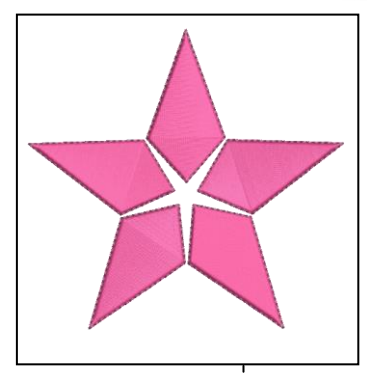

Antallet lag er antall underlag. En verdi på fem syes faktisk 6 ganger.

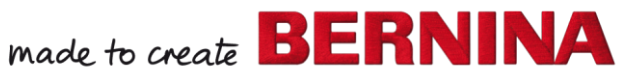

- Klikk "OK" for å bekrefte og lukke vinduet.
- Velg "Reshape Object".
- endre stitch angle til 0°.
- Velg objektet igjen.

<del>a</del> Wreath

- Åpne "Mirror-Merge" toolbox.
- Velg "Wreath"-fuknsjonen. (krans)
- Velg 5 Gjentakelser.
- Organiser objektene så det blir en stjerneform.
- Lag kransen med et museklikk.
- Juster størrelse om nødvendig, for å få den til å passe i rammen.

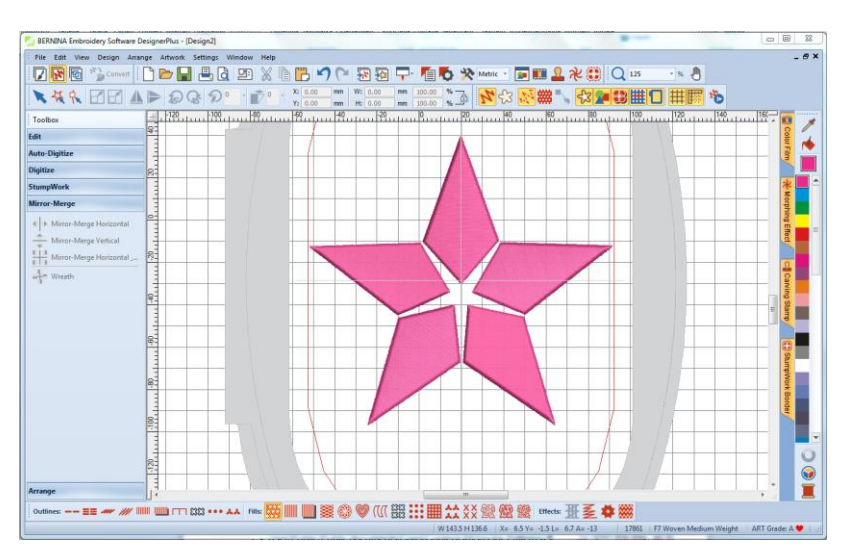

## **Legg til en Trapunto Kantlince/outline :**

- Åpne "Edit" Toolbox.
- Velg "Create Trapunto Outlines".
- Velg "Triple" stitch.
- Endre" Offset" til 0.

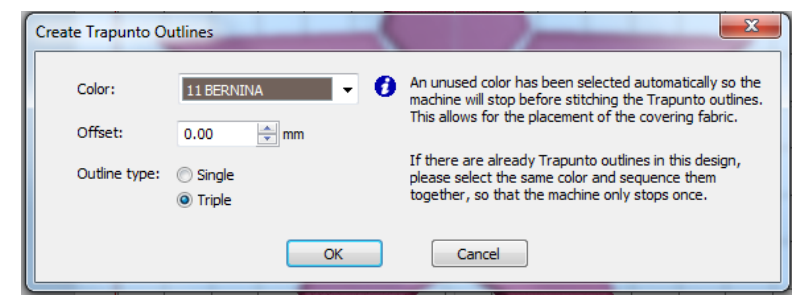

Klikk "OK" for å bekrefte.

#### **Lagre designet:**

- Velg "File / Save as" og naviger til der du vil lagre filen
- Gi den et navn og trykk "Save".

Programvaren velger automatisk en farge som er forskjellig fra fargene i motivet. Maskinen stopper for å plassere et lag med stoff over designet.

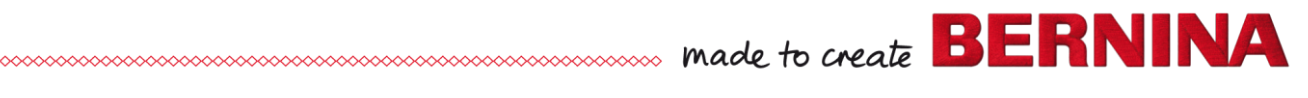